### RRB Employer Reporting System (ERSNet) Login Screen

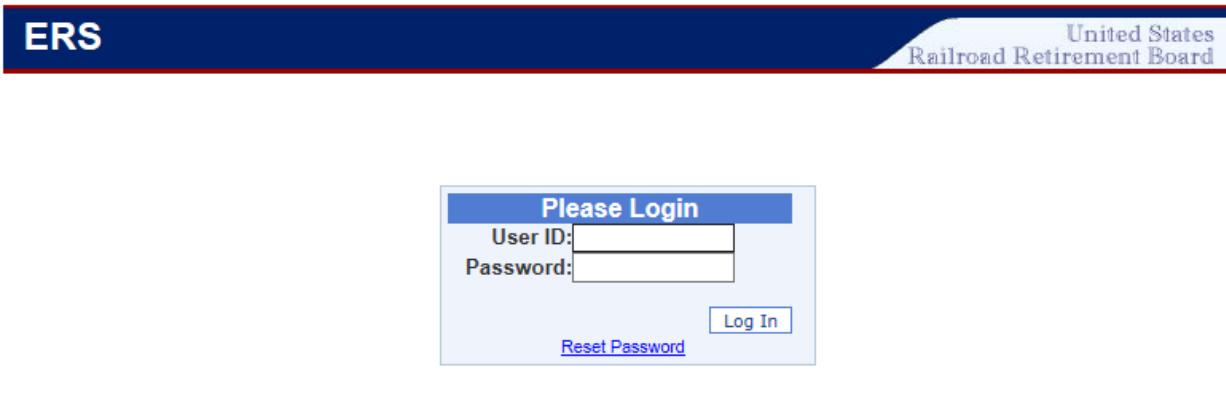

Submission of your User ID and Password will serve as your signature for certifying the information you submit<br>while logged on this system.

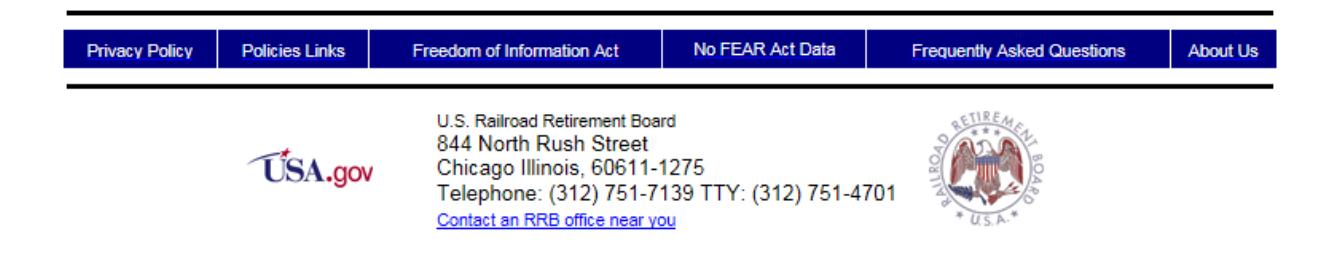

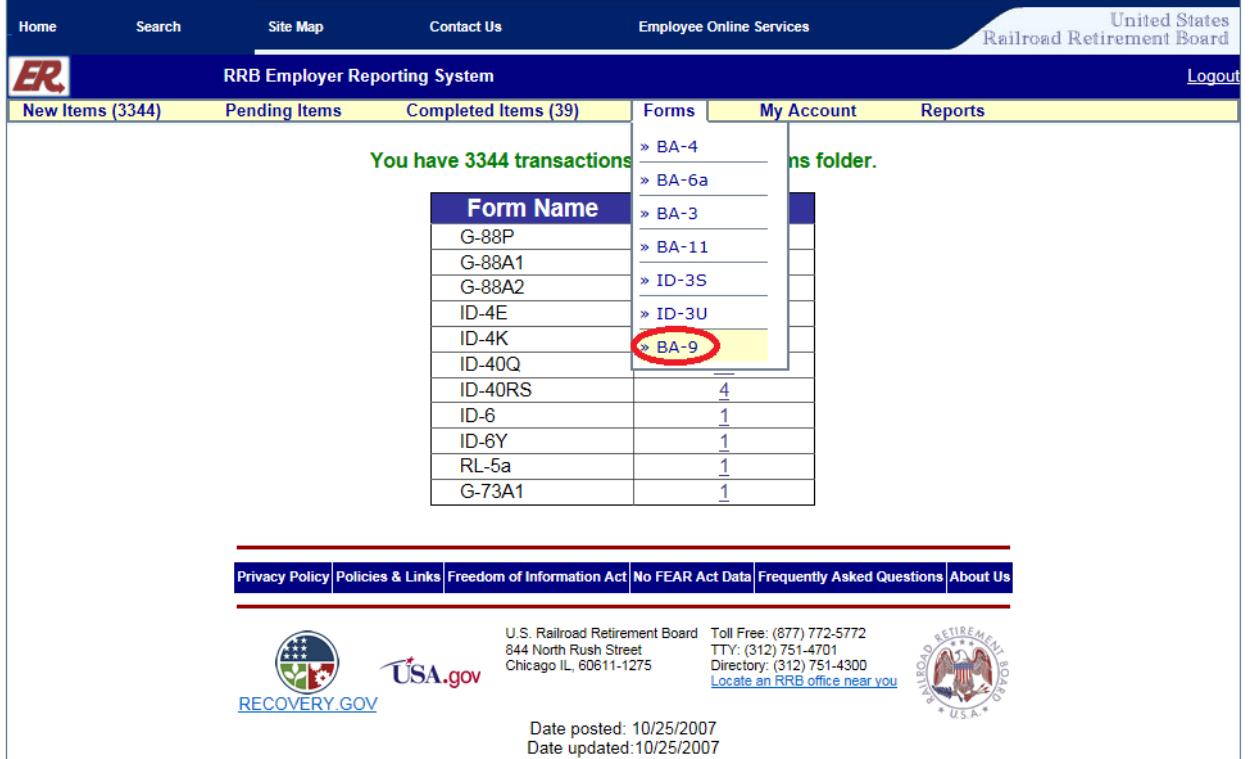

## ERSNet Main Menu Screen (Forms)

## Screen 3

# Form BA-9 (Selection Screen)

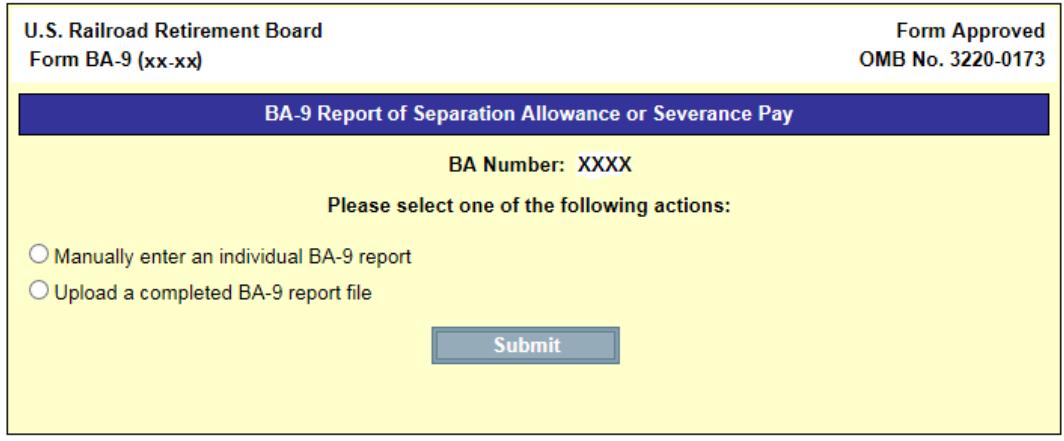

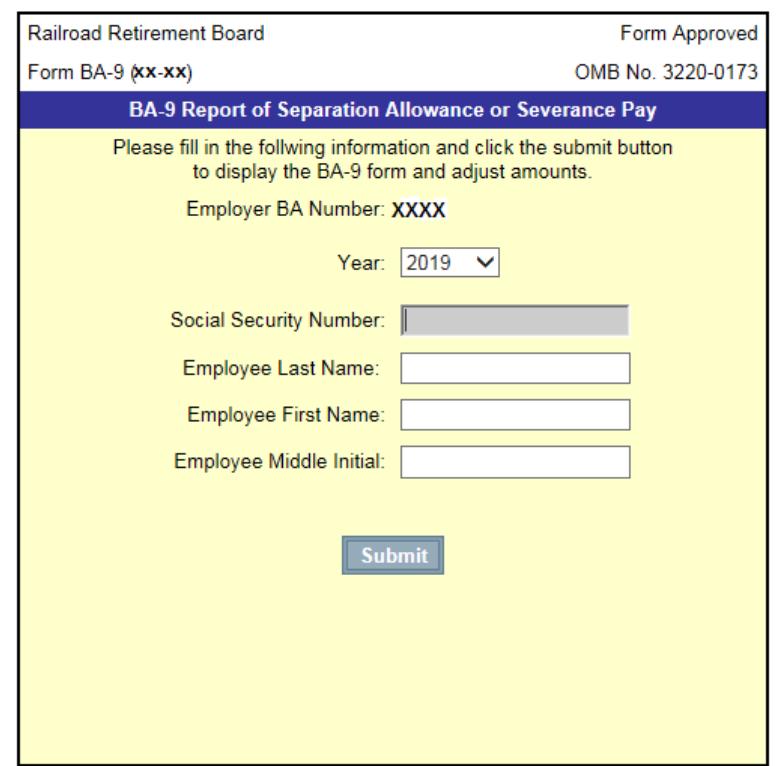

# Form BA-9 (Initial Manual Entry Screen)

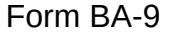

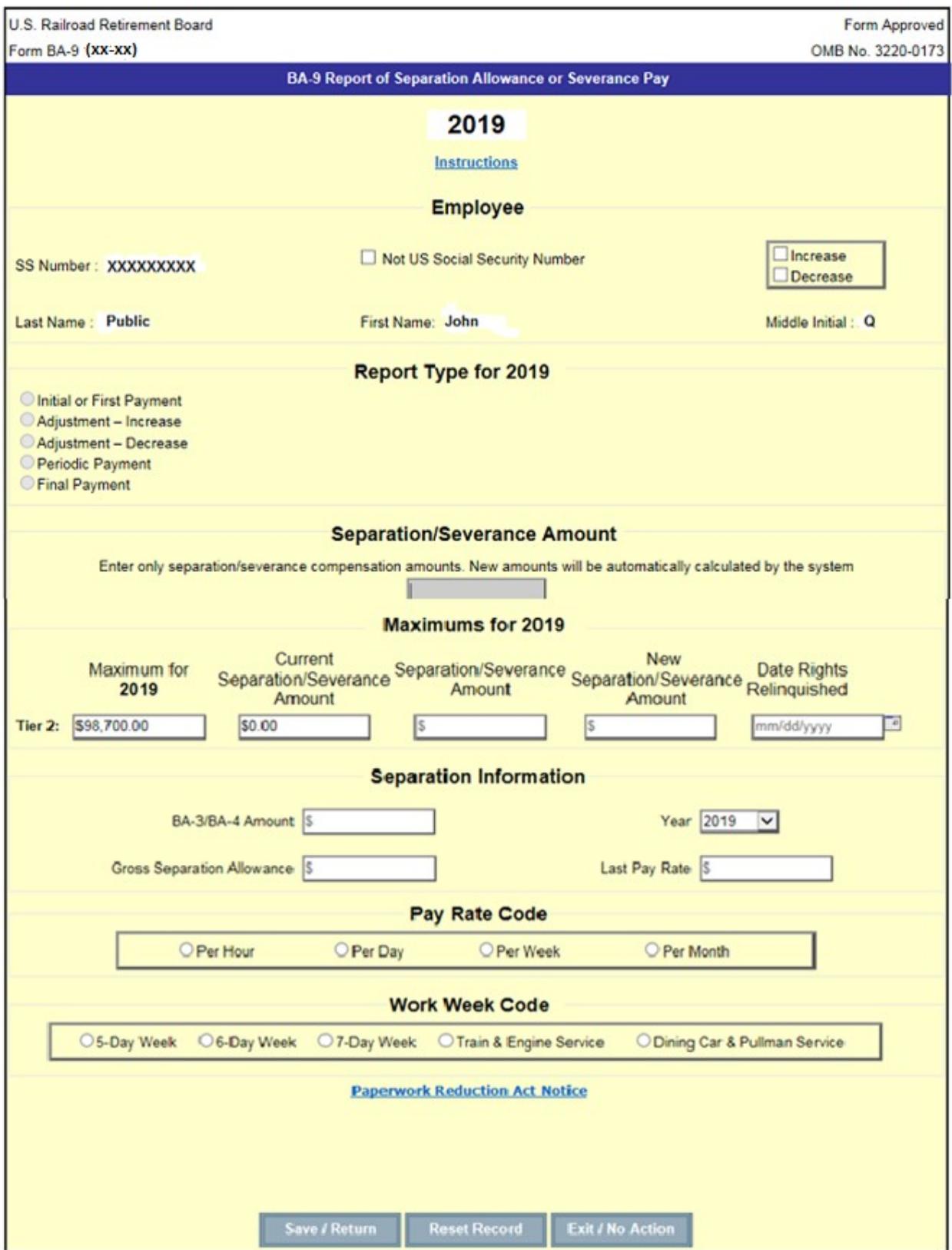

### **Instructions**

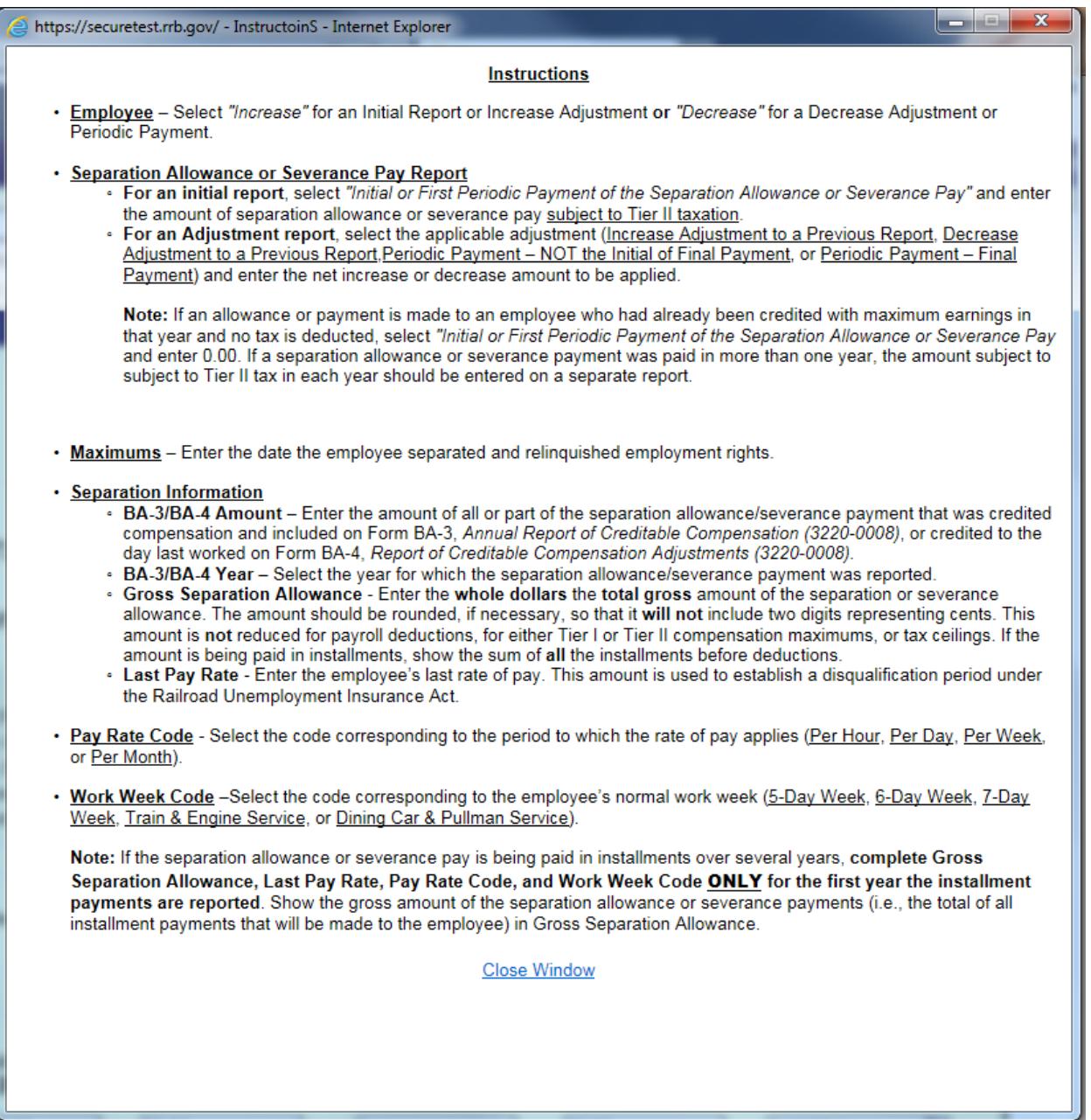

Paperwork Reduction Act Notice

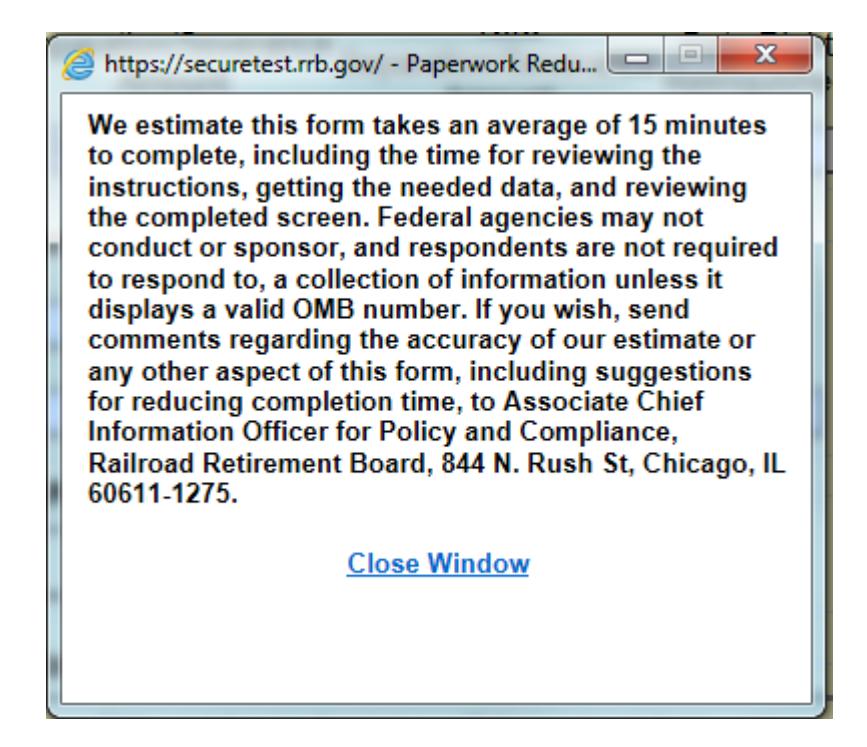

Screen 8

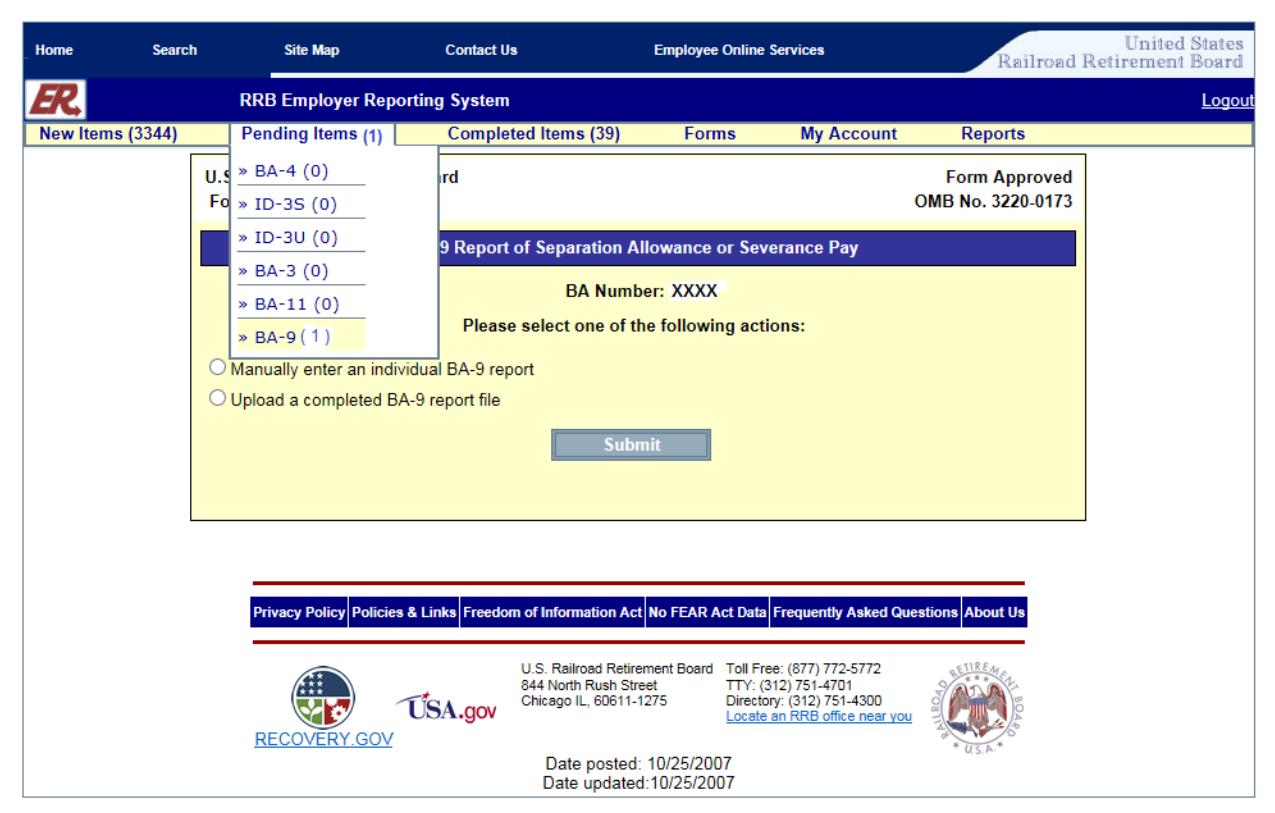

Form BA-9 (Initial Manual Entry Screen – Pending Items)

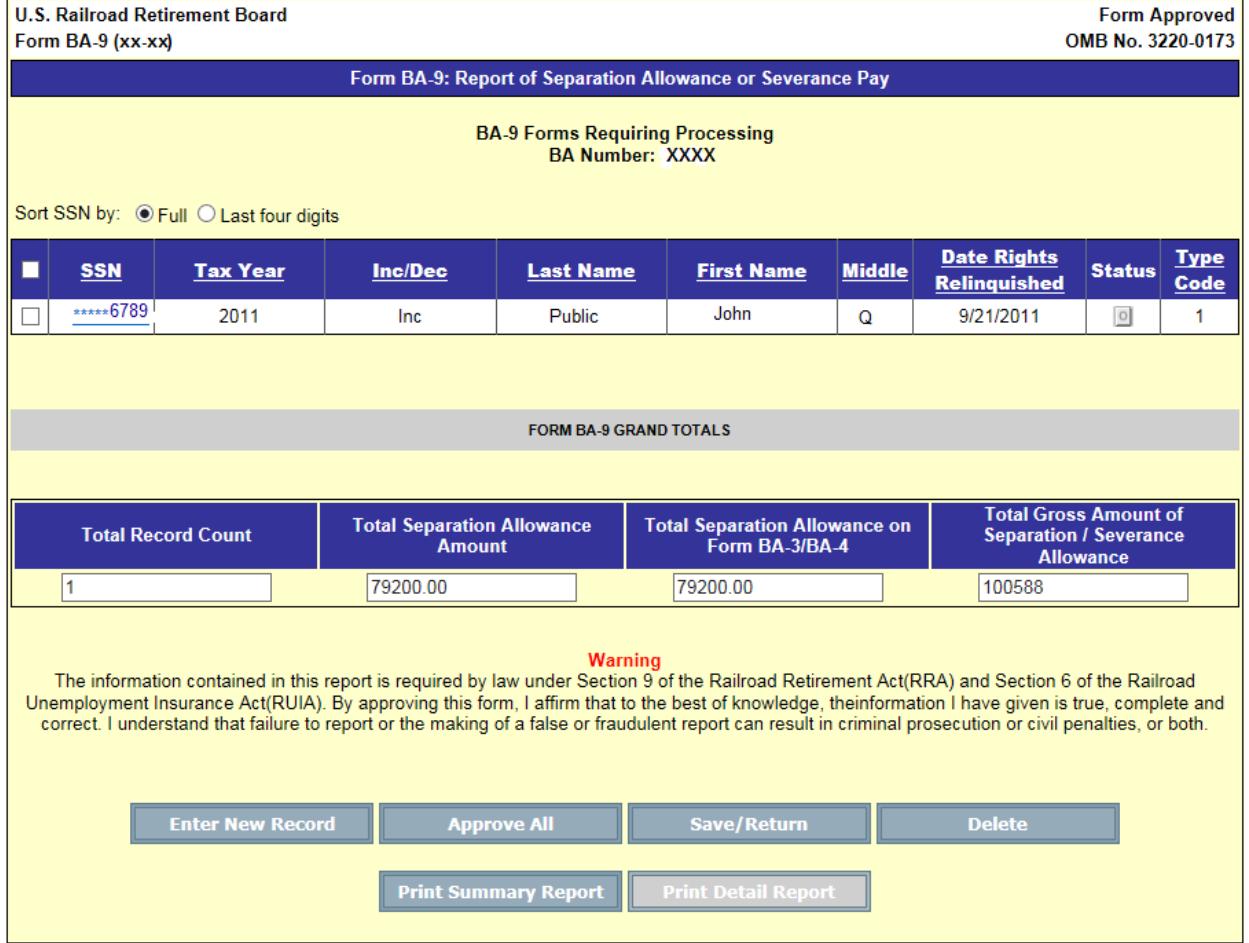

# Form BA-9 (Pending Items Screen)

Screen 10

Form BA-9 (Employer Upload Screen)

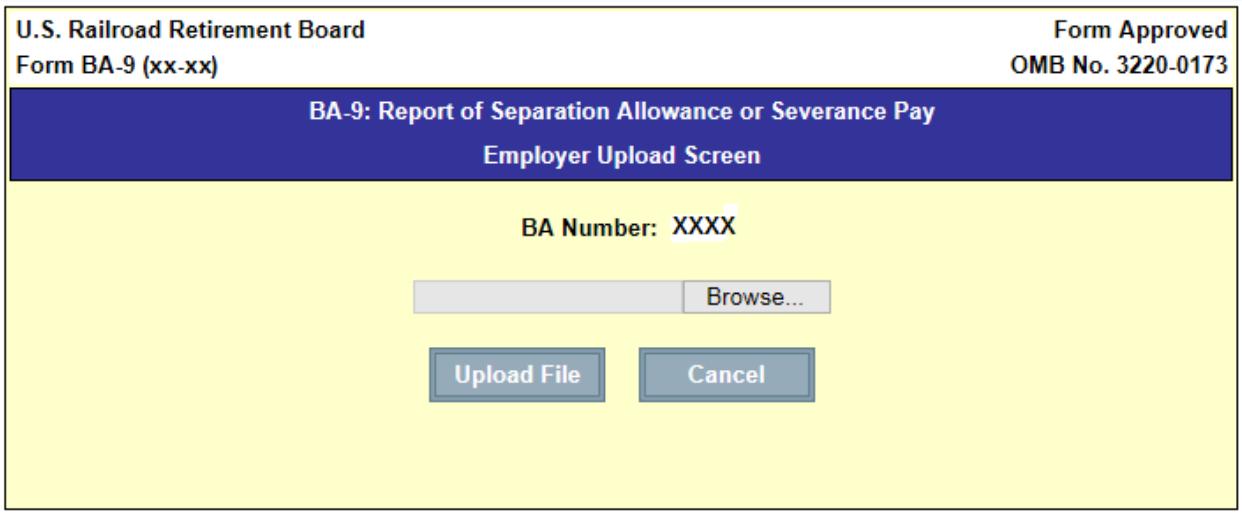

## Form BA-9 (Upload Grand Totals Screen)

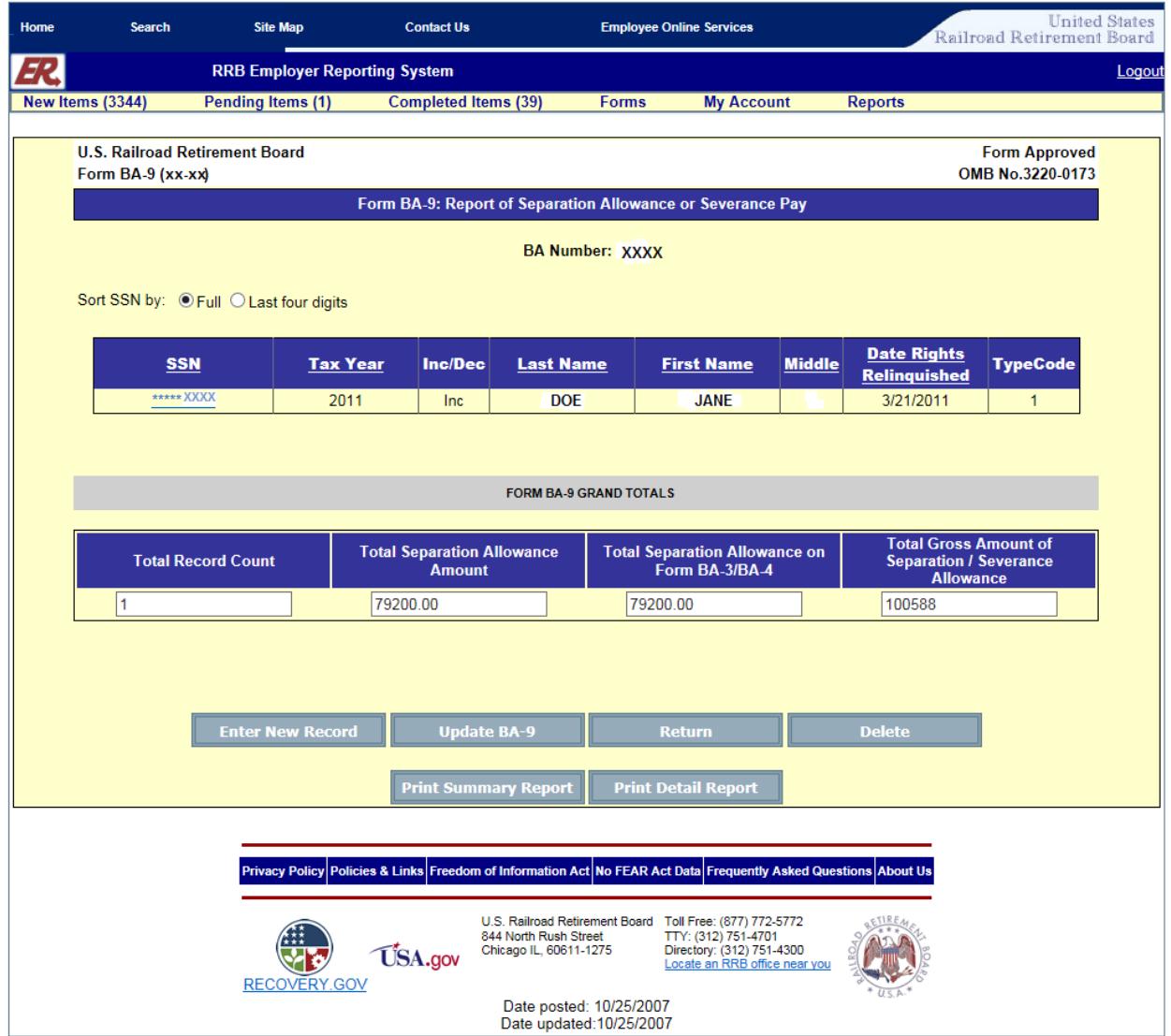

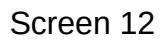

Message after selecting Update BA-9 Button

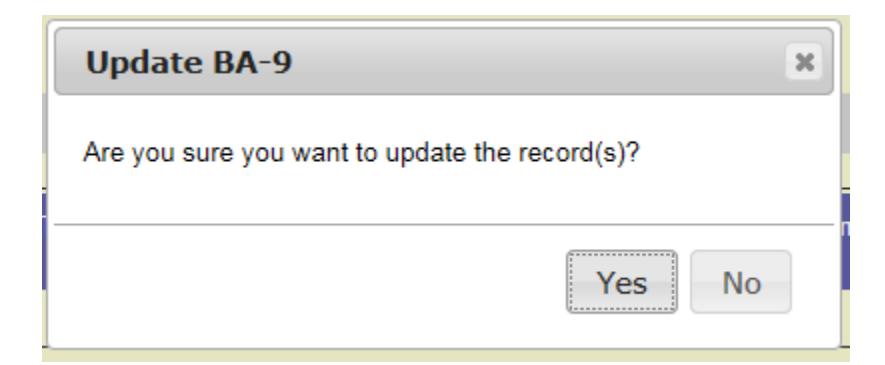

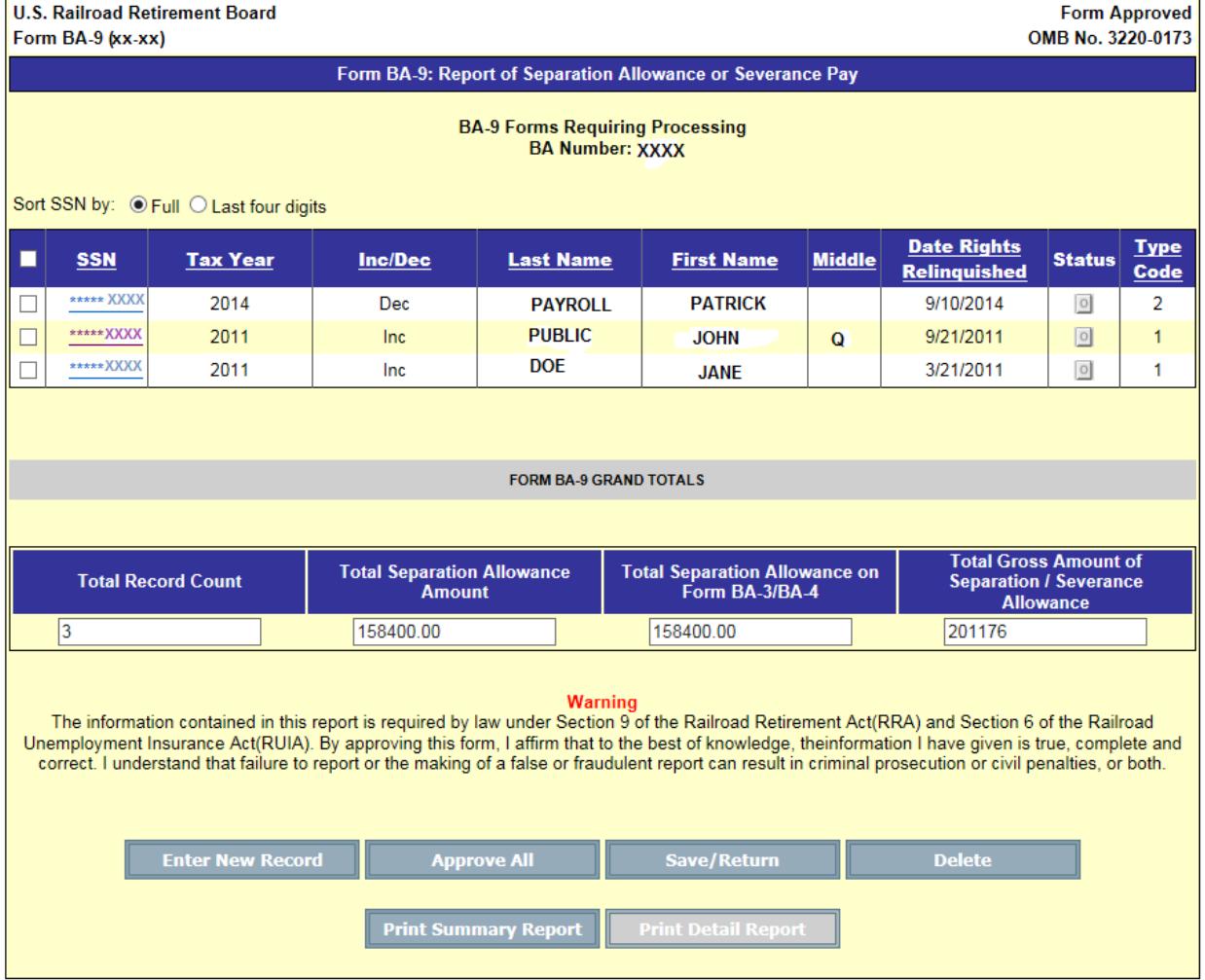

# Form BA-9 (Pending Items Screen after Upload)

Screen 14

Message after selecting Approve All Button

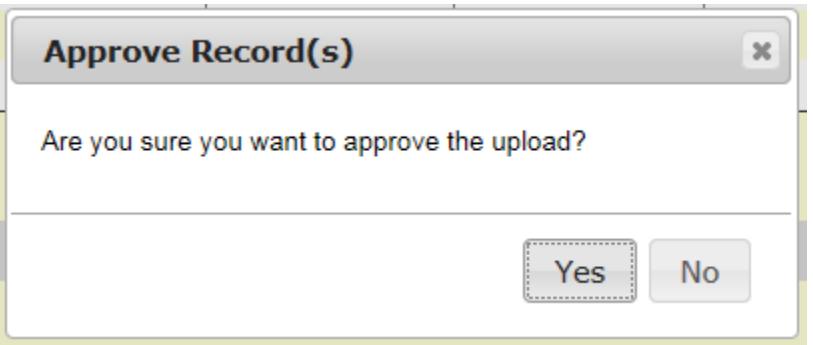

## Approve Record Confirmation Message

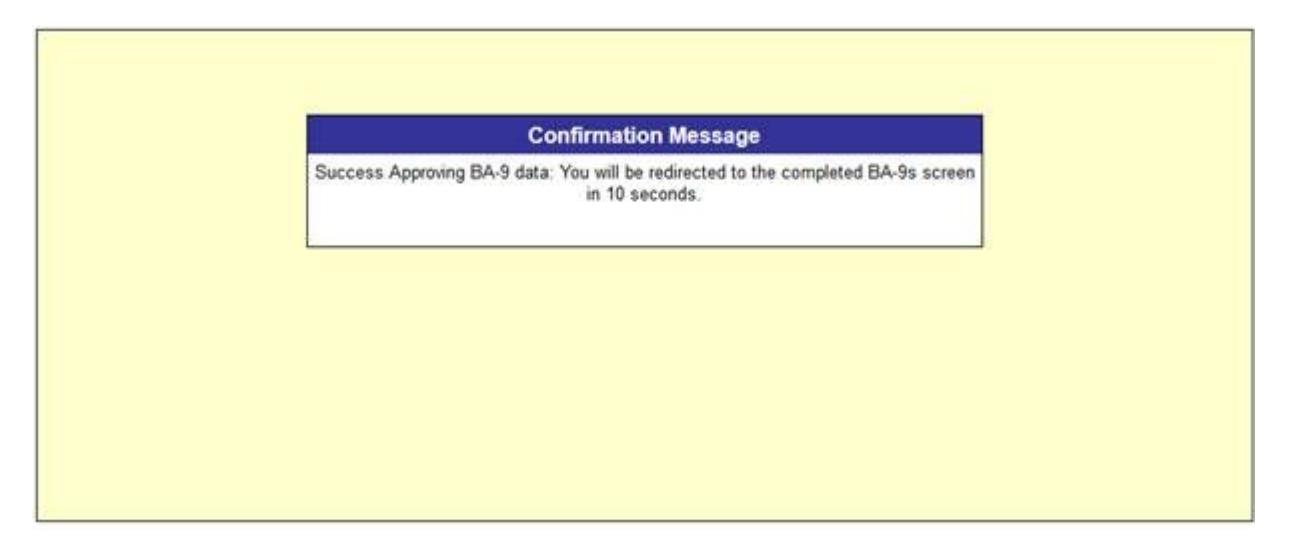

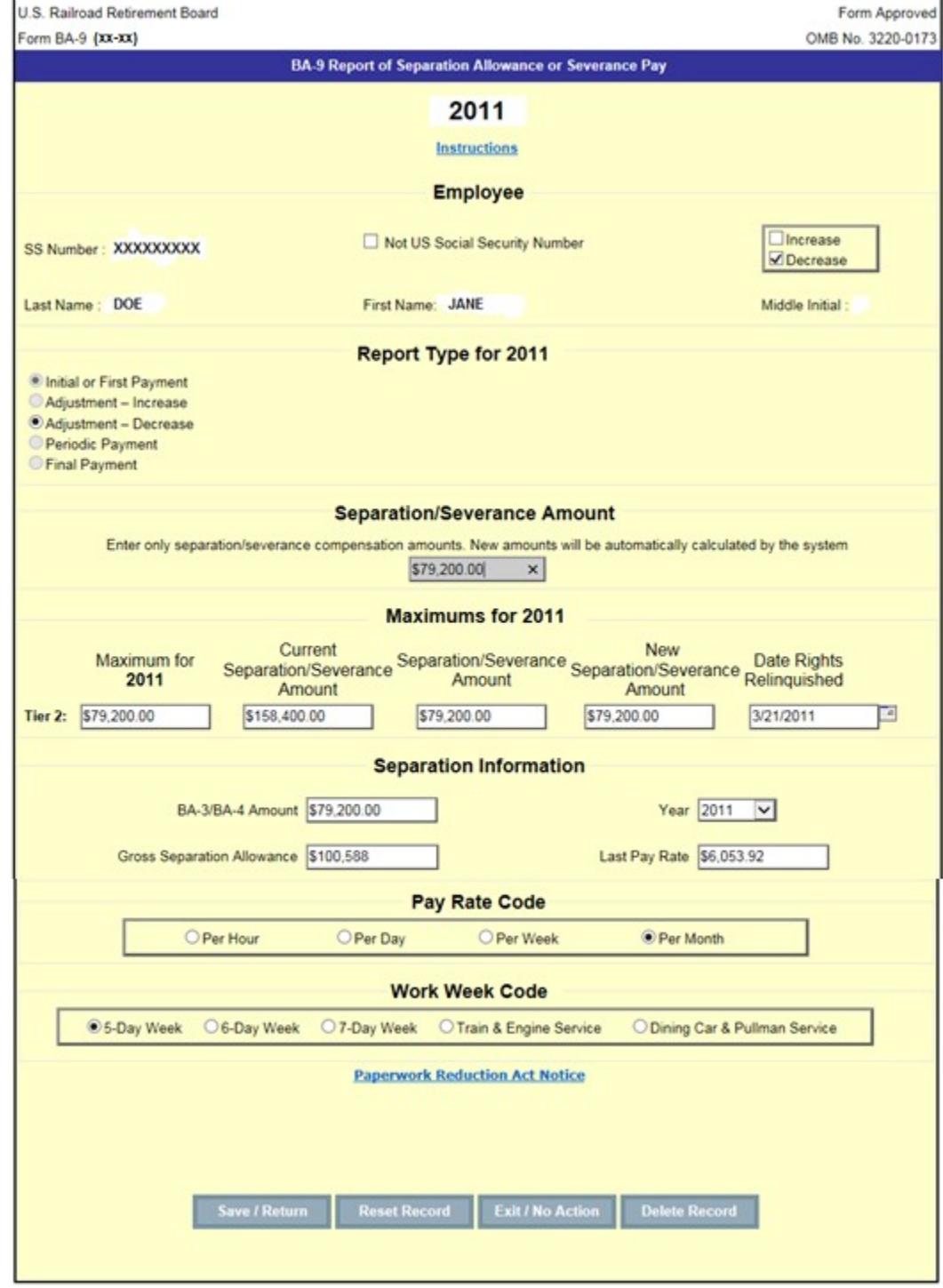

## Form BA-9 Individual Pending Record Screen

## Completed Items Screen

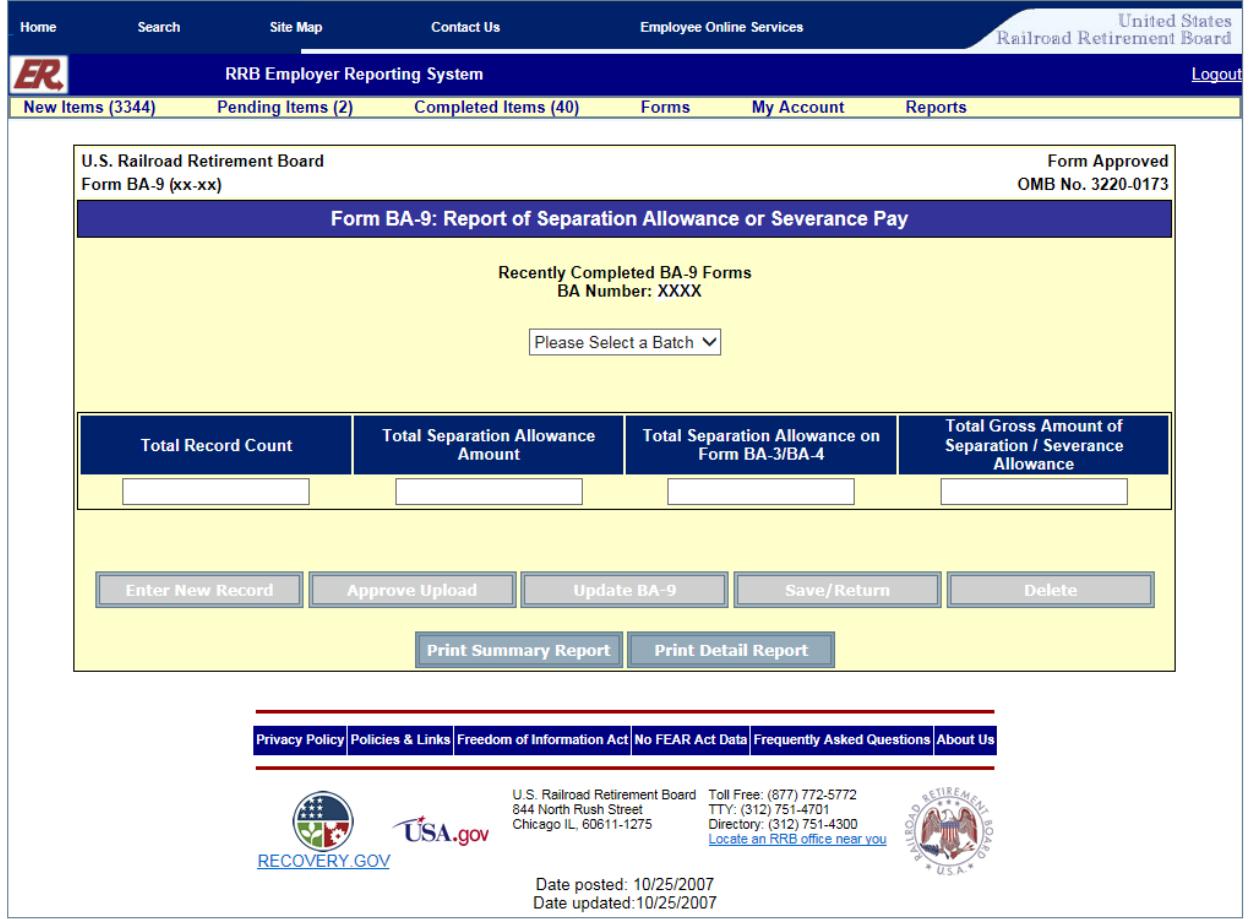

### Screen 17b

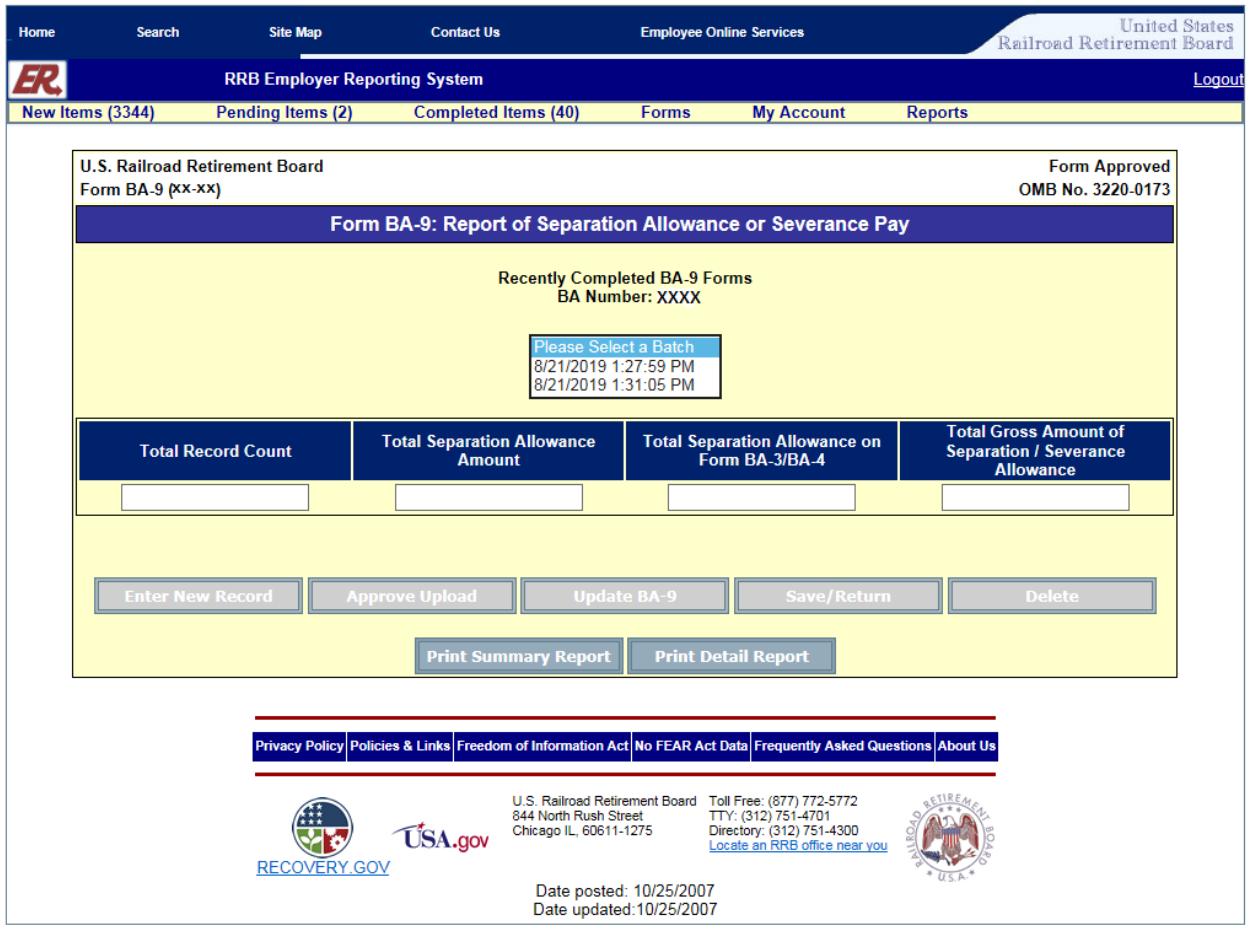

## Screen 17c

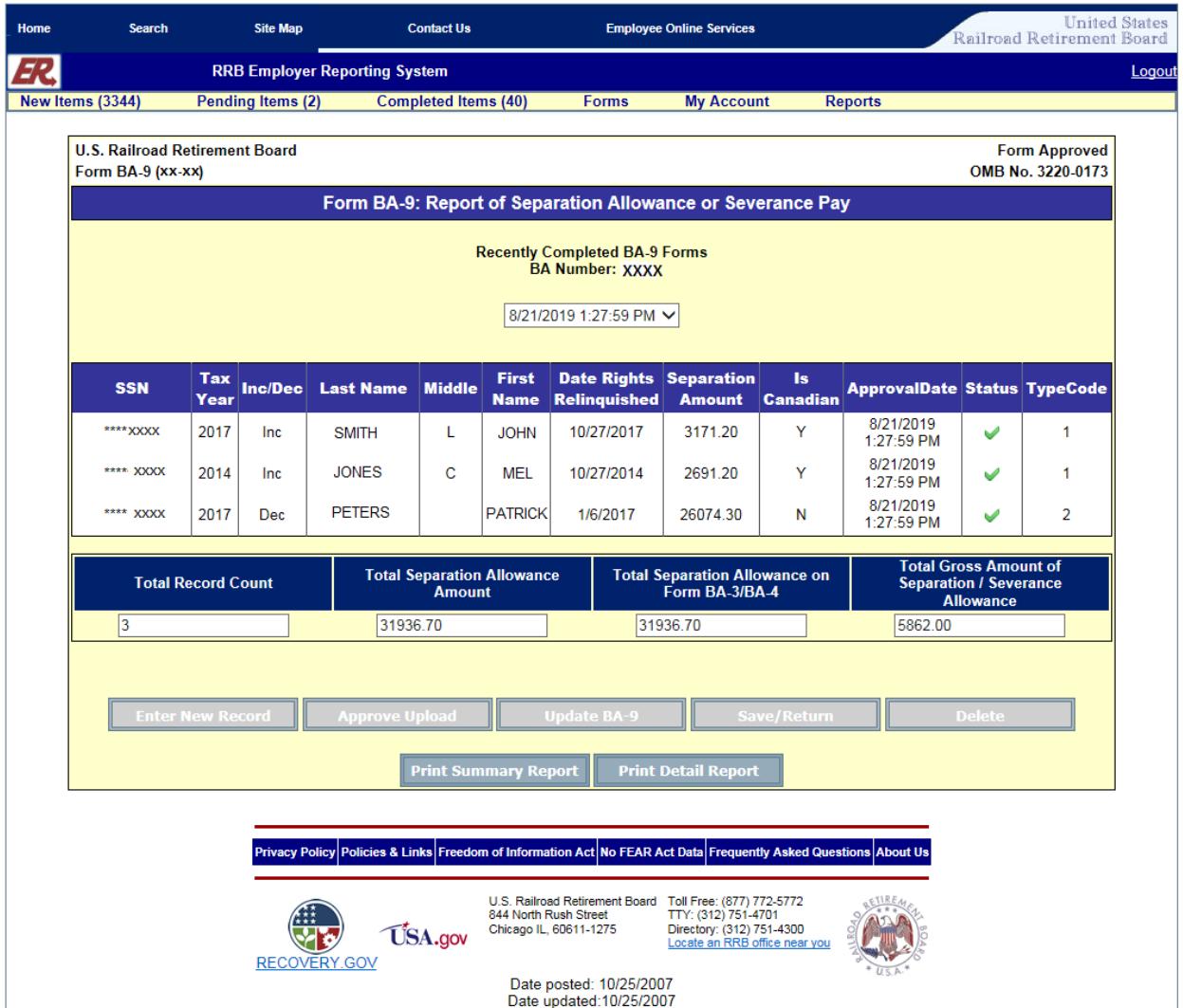